## **Wahl- und Abstimmungssendung** Anleitung Onlinedienst «Aufgabeverzeichnis Briefe»

Mit dem Onlinedienst «Aufgabeverzeichnis Briefe» erstellen Sie schnell und einfach die für die Aufgabe Ihrer Wahl- und Abstimmungssendungen benötigten Aufgabedokumente.

Registrieren Sie sich im Kundenportal «Meine Post» unter zugreifen. [www.post.ch/meine-post](https://www.post.ch/meine-post) und eröffnen Sie ein geschäftliches Benutzerkonto. Falls Sie bereits ein solches besitzen, melden Sie sich einfach mit Ihrer E-Mail-Adresse und Ihrem Passwort an. Nach erfolgreicher Registrierung können Sie den Onlinedienst «Aufgabeverzeichnis Briefe» bestellen. Speichern Sie den Onlinedienst zum Beispiel in Ihrem persönlichen Bereich

 $\widehat{f_{n}}$  > Meine Post > Aufgabeverzeichnis Briefe

**Einstieg über das Kundenportal der Post** als Favoriten ab, um später immer wieder einfach darauf zu-

#### **Erstellung des Aufgabeverzeichnisses/Lieferscheins**

Um ein neues Aufgabeverzeichnis zu erstellen, starten Sie den Onlinedienst «Aufgabeverzeichnis Briefe» und klicken Sie in der Übersicht auf die Schaltfläche «**Neuen Auftrag erstellen**».

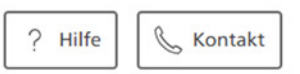

# **Aufgabeverzeichnis Briefe**

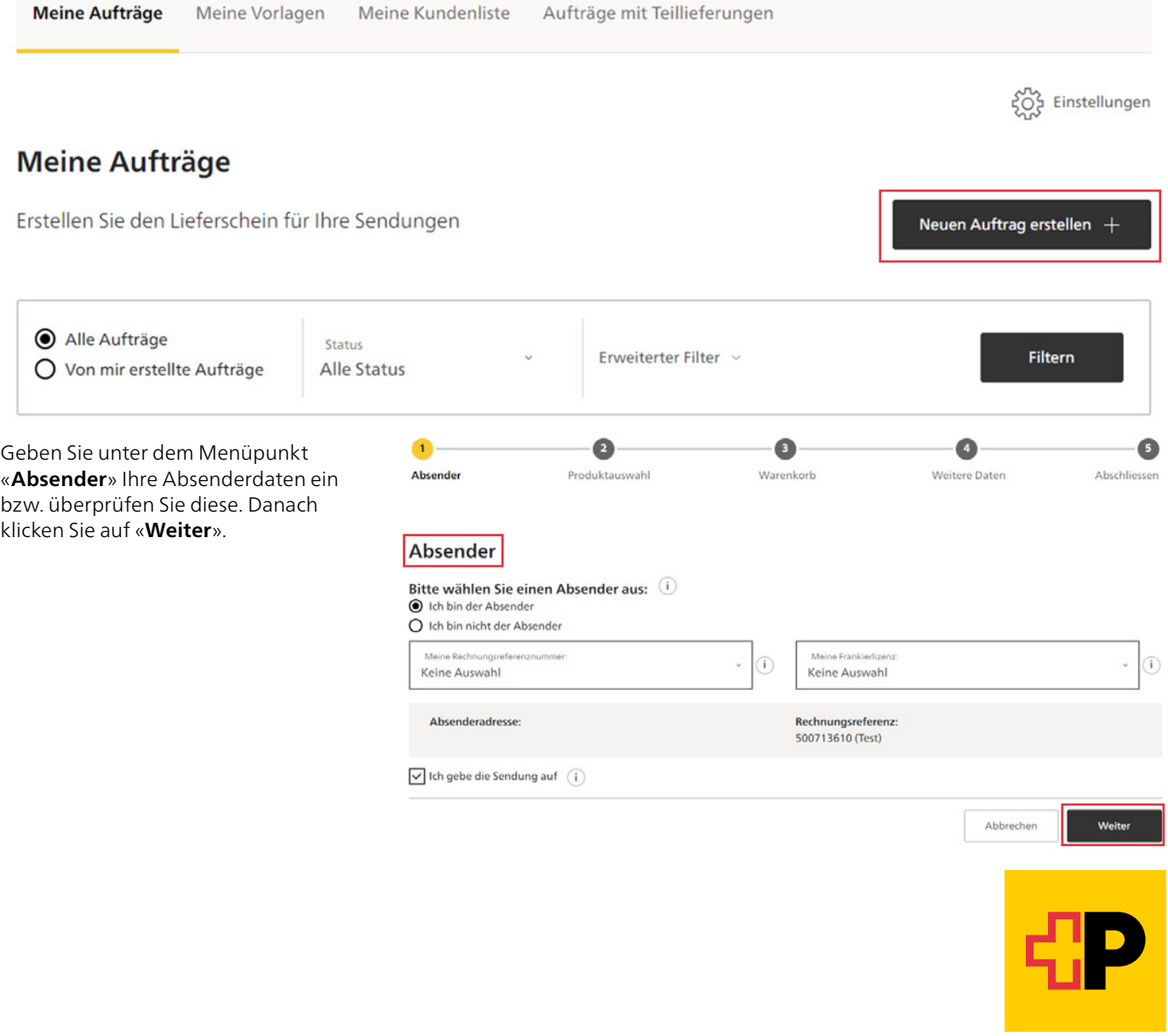

Überspringen Sie beim Menüpunkt «**Produktauswahl**» die Schnellauswahl Produkt und wählen Sie weiter unten bei «Versandart» das Produkt «Wahlund Abstimmungssendung» aus. Klicken Sie danach auf «**Übernehmen**»

#### Produktauswahl

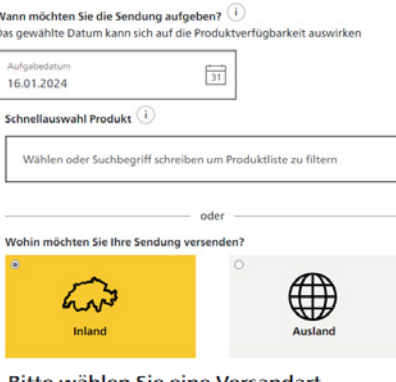

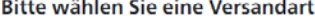

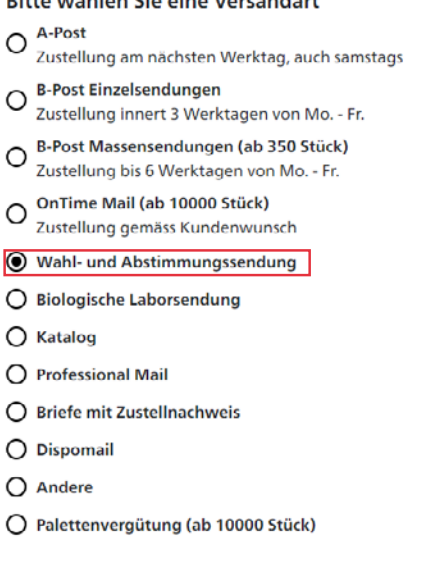

Vorschau **Inland / Ausland** Inland Versandart Wahl- und Einzelprei Anzahl Total

Ihr Warenkorb ist lee

Wählen Sie unter dem Menüpunkt «Format und Gewicht» die entsprechende Gewichtskategorie aus.

Geben Sie bei «Produktdetails» die Gewichtsstufe der Sendung an und tragen Sie die Anzahl Sendungen ein. Falls Sie Ihre Sendungen vorsortiert in Botenbezirksbunden aufgeben<sup>1</sup>, geben Sie dies unter «Zusatzleistungen» an. Klicken Sie daraufhin auf «Zum Warenkorb hinzufügen».

Hinweis: Die Standortvergütung muss nicht erfasst werden. Falls berechtigt, wird sie nach erfolgter Postaufgabe automatisch dem Auftrag hinzugefügt und auf dem Kundenbeleg ersichtlich sein.

<sup>1</sup> Voraussetzungen: Sendungen über 100 g, Mindestaufgabemenge je Aufgabe und Tag: 3000 Sendungen, Sortiertiefe Botenbezirk und Verwendung des aktuellsten Sortierfiles (siehe auch www.post.ch/vorleistungen).

#### **Format und Gewicht**

◯ Wahl- und Abstimmungssendung, B5, 1-100g - ab CHF 0.61 Format: bis B5 (25 x 17.6 cm; bis 2 cm Dicke) Gewicht: 1 - 100 g

Übernehmen

- Wahl- und Abstimmungssendung, B5, 101-500g ab CHF 0.84 Format: bis B5 (25 x 17.6 cm; bis 2 cm Dicke) Gewicht: 101 - 500 g
- ◯ Wahl- und Abstimmungssendung, B5, 501-1000g ab CHF 1.26 Format: bis B5 (25 x 17.6 cm; bis 2 cm Dicke) Gewicht: 501 - 1000 g

### Produktdetails

#### Gewichtsstufe

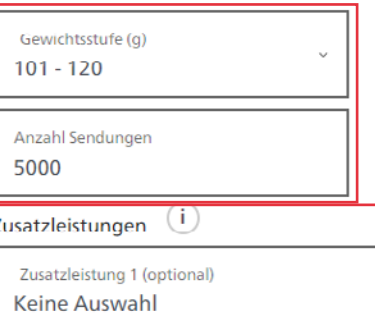

Keine Auswahl

Botenbezirksbund, Wahl- und Abstimmungssendung und Abstimmungssendung,

#### B5, 101-500g" I

Achtung: Die Aufgabefristen sind einzuhalten: siehe Dokument

Klicken Sie auf «**Weiter zum Warenkorb**».

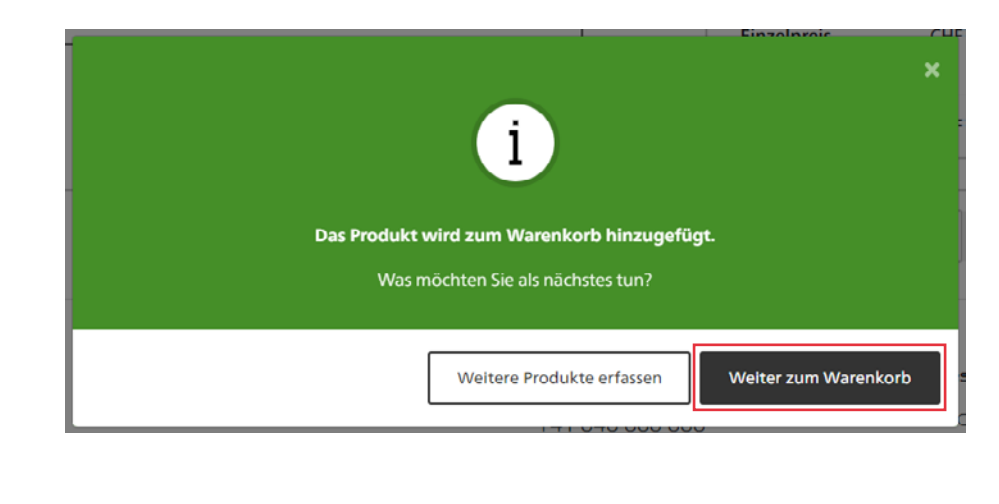

Prüfen Sie Ihren Warenkorb.

Falls ok: Klicken Sie auf «**Weiter**» (ansonsten klicken Sie unter «**Aktionen**» -> «**Bearbeiten**» und nehmen Sie die gewünschten Anpassungen vor).

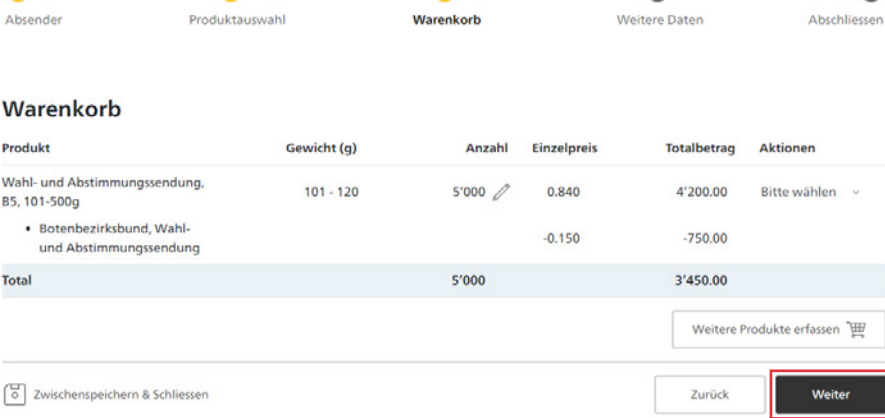

 $\overline{\mathbf{3}}$ 

 $\bullet$ 

 $\bullet$ 

Erfassen Sie unter «**Weitere Daten**» zusätzliche für Sie relevante Daten und klicken Sie danach auf «**Weiter**».

#### $\overline{\mathcal{L}}$  $\checkmark$  $\mathcal{L}$  $\overline{4}$  $\bullet$ Absender Produktauswahl Warenkorb **Weitere Daten** Abschliessen

#### **Weitere Daten**

## **Informationen zum Auftrag**

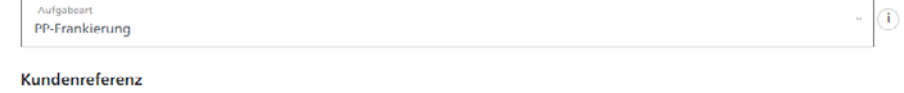

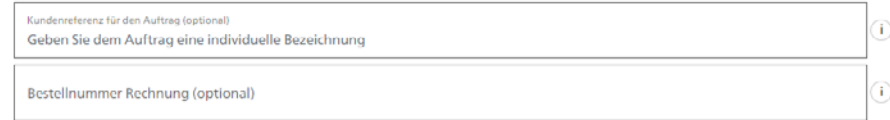

### Zusendung Kundenbeleg $\textcircled{\textit{i}}$

Ich möchte den Kundenbeleg per E-Mail erhalten

Diesen Schritt zukünftig überspringen und die oben erfassten Daten für jeden weiteren Auftrag übernehmen. Das Überspringen kann in den Einstellungen rückgängig gemacht werden.

 $\begin{bmatrix} \overline{\omega} \\ \overline{\omega} \end{bmatrix}$  Zwischenspeichern & Schliessen

Prüfen Sie danach den Auftrag final und schliessen Sie ihn ab.

Akzeptieren Sie dazu die Auflieferungsbedingungen und klicken Sie danach auf «**Kostenpflichtigen Auftrag erteilen und drucken**».

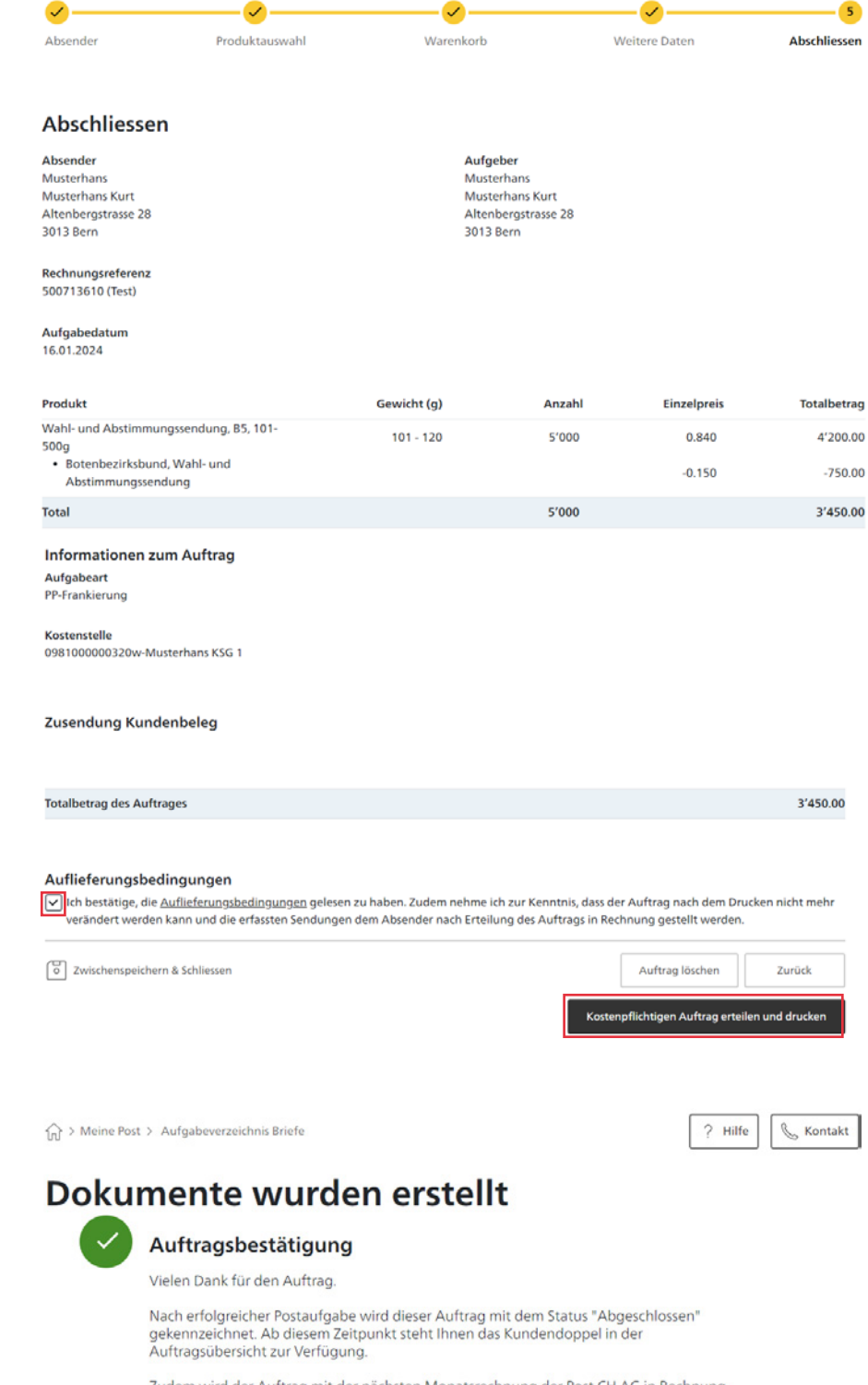

Es folgt die Auftragsbestätigung und Sie können sogleich die Dokumente öffnen. Mit dem «**Zurück**»-Button gelangen Sie zurück zur Übersicht.

> Zudem wird der Auftrag mit der nächsten Monatsrechnung der Post CH AG in Rechnung gestellt.

Dokument öffner

Zurück zur Übersicht

Wenn Sie auf «**Dokument öffnen**» klicken, dann wird Ihnen direkt der Lieferschein angezeigt. Der ausgedruckte Lieferschein muss zusammen mit den Wahl- und Abstimmungssendungen der Post übergeben werden.

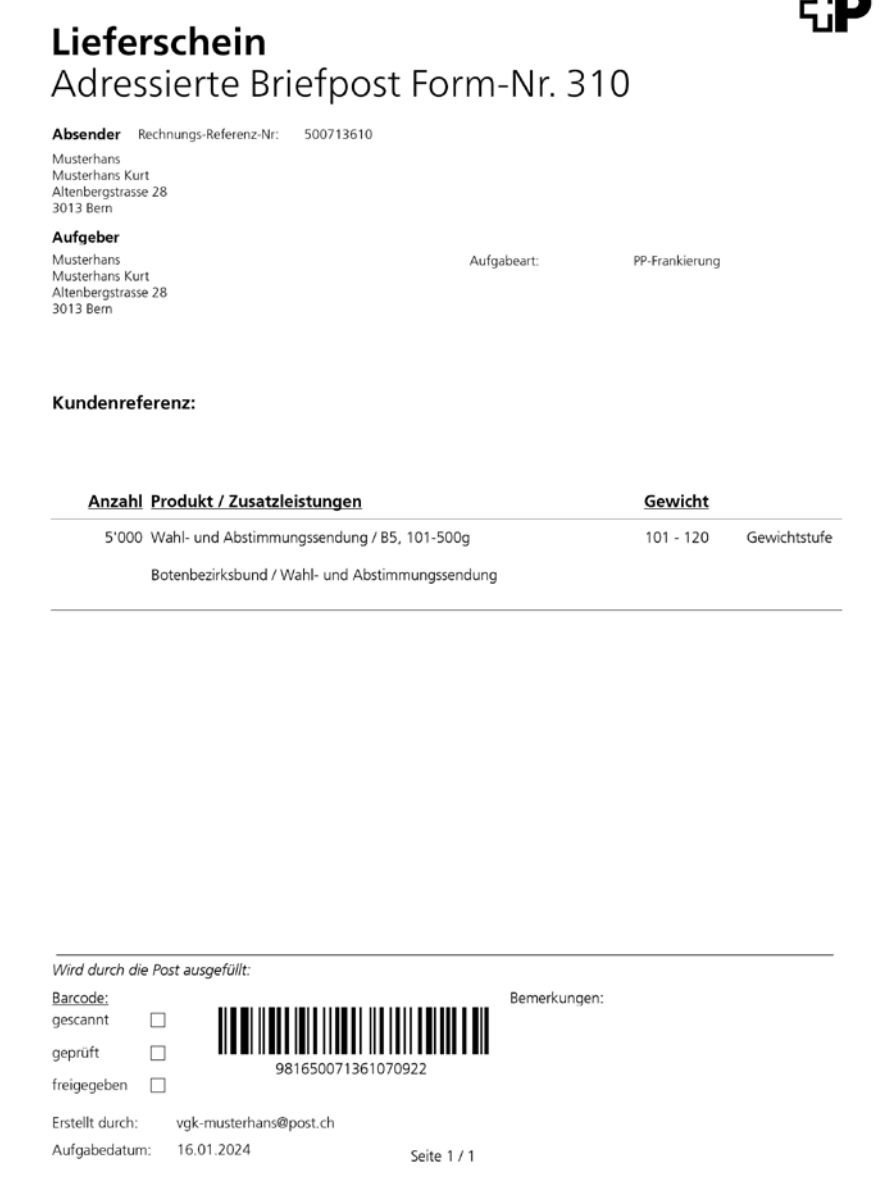

 $\blacksquare$ 

**3030 Bern**

**Post CH AG [www.post.ch/wahlen-und-abstimmungen](https://www.post.ch/wahlen-und-abstimmungen) Logistik-Services Telefon 0848 888 888 Wankdorfallee 4 [contactcenter@post.ch](mailto:contactcenter@post.ch)**